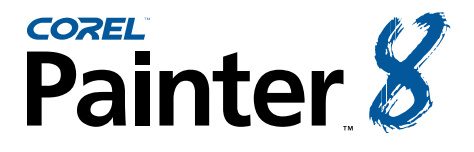

Drawing with Pencils, Charcoal and Pastels Tutorial Assembly Character Charles Tutorial

*This tutorial is the first in a series of educational articles devoted to Corel Painter 8.*

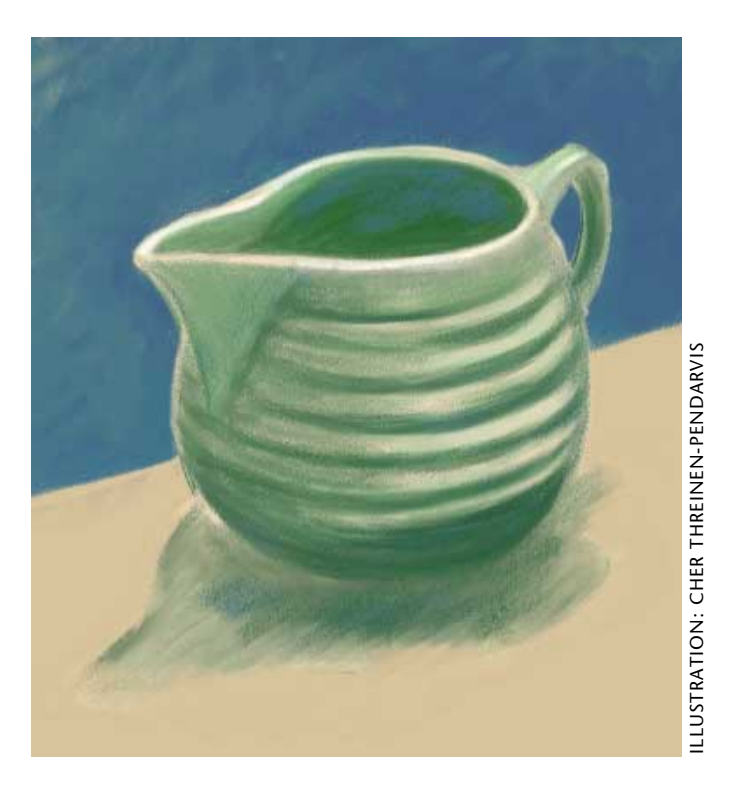

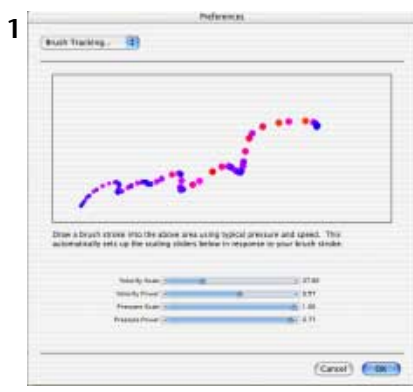

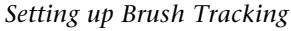

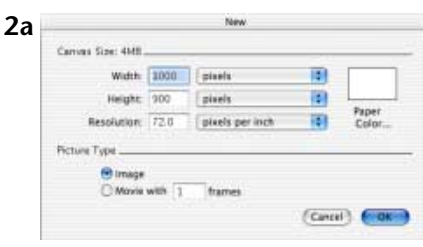

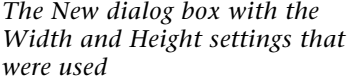

BY CHER THREINEN-PENDARVIS

For *Favorite Green Pitcher 2*, a study created in Corel Painter, I used conventional sketching and drawing techniques applied to Corel Painter, using a Wacom stylus and pressure-sensitive tablet. The suggestions in this tutorial will help you experience the potential of the drawing tools in Corel Painter 8, while showing the developmental process of the illustration.

### 1 Setting up Brush Tracking.

Before you begin to draw, it's important to set up the Brush Tracking so you can customize how Corel Painter interprets the input of your stylus, including parameters such as pressure and speed. Choose Edit, Preferences, Brush Tracking and make a representative brushstroke in the window. For instance, if you plan to use both light and heavy pressure, while sketching slowly for a while and then quickly, try to make a brushstroke in the window that would include all of these factors.

### 2 Opening a new file with a colored background.

Begin by creating a new file with a light-colored background (File, New). In the New dialog box, enable the Image option. For a square format, set the Width and Height at 1000 x 900 pixels. Don't click OK yet! Choose a new paper color by clicking the Paper Color square. When the Colors dialog box appears, choose a light color for your paper (I chose a light

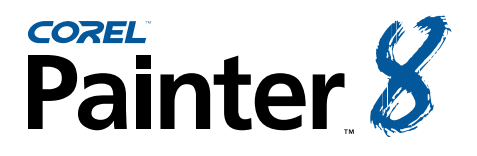

**2b**

# Drawing with Pencils, Charcoal and Pastels Tutorial Assembly Character Charles Tutorial

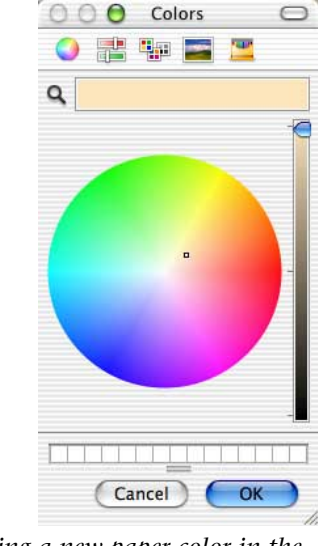

*Choosing a new paper color in the Colors dialog box*

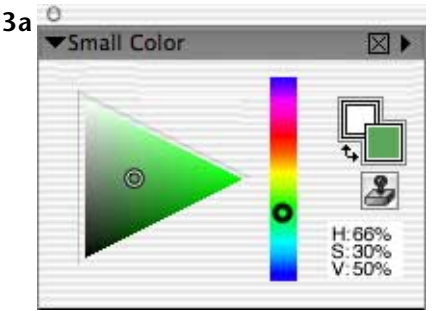

*Choosing a dark green color in the Small Colors picker*

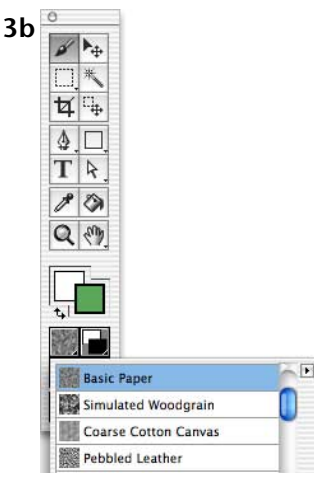

*Choosing Basic Paper texture*

peachy-tan). After choosing your color, click OK to close the Colors dialog box, then click OK to close the New dialog box.

# 3 Setting up a subject, choosing a color and texture.

For the subject of your drawing, choose a favorite pitcher or coffee mug that has a simple shape, and position it next to a window or under a lamp where there is an interesting play of light and shadow. I chose a special old jade green pitcher and placed it near a desk lamp. The lighting revealed the forms of the pitcher and cast a shadow with an interesting shape.

In the Color picker, choose a medium to dark color that will complement the other colors you plan to use in your drawing. If the palette is not visible when you attempt to choose a color, choose Window, Show Color Wheel to open the Colors palette. Click in the Color picker's Hue ring or Hue Bar to choose a Hue and click in its HSV triangle to make a tint or shade of the Hue. In the Toolbox, click the flyout menu arrrow on the Paper Selector and choose Basic Paper texture.

If you like, make some practice marks. Experiment with the 2B Pencil variant of Pencils and the Colored Pencil variants of Colored Pencils. For this illustration, I chose to sketch with the Colored Pencil because I like the way it reveals the texture that is chosen in the Papers palette.

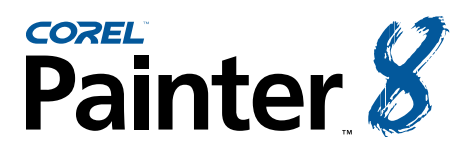

Drawing with Pencils, Charcoal and Pastels Tutorial Tutorial Tutorial

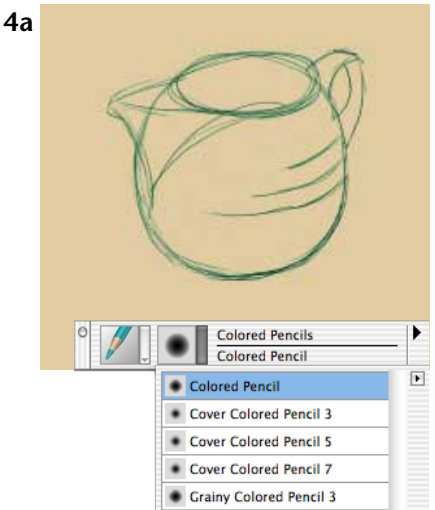

*Roughing in basic shapes with the Colored Pencil variant*

# **4b**

*The final refined sketch drawn with the Colored Pencil variant*

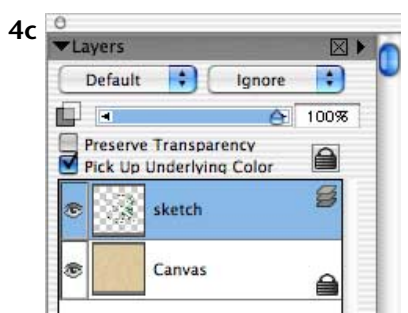

*The Layers palette showing the sketch layer selected*

### 4 Sketching with a pencil.

For editing flexibility, I added a new layer (click the palette menu arrow on the Layers palette and choose New Layer). The new layer will be selected and ready to draw on. If you make a mark and no stroke appears, check the Layers palette to make sure that Preserve Transparency is not enabled.

Now that everything was set up, I could sketch the pitcher's basic shapes on a new layer using the Colored Pencil variant and a dark green color over the colored background.

If the Brush Selector Bar is not visible, open it by choosing Window, Show Brush Selector Bar. Choose the Colored Pencils category from the Brush Category pop-up menu, then choose the Colored Pencil variant from the Variant pop-up menu.

Look at your subject carefully and analyze the basic forms it contains. (My pitcher was composed mostly of ovals and triangles.) Rough in the basic shapes and proportions using loose brushstrokes. Once the proportions are established, begin to refine your drawing. Leaving some of the early sketched lines can add character to your drawing. If you'd like to erase, choose the Eraser variant of Erasers in the Brush Selector Bar.

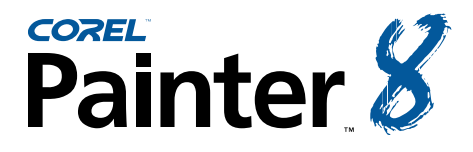

Drawing with Pencils, Charcoal and Pastels Tutorial Character Charles Tutorial

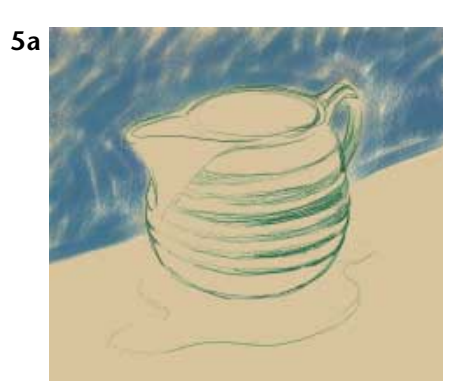

*Laying broad pastel strokes over the pencil drawing*

# 5 Adding color and tone with pastel and charcoal.

Now, choose the Square Soft Pastel variant of Pastels. Use this Square Soft Pastel to add broader strokes of color to the background behind the subject and tone to the forms.

Using medium blue and turquoise colors, I laid in broad strokes over the background. Then, working directly on the sketch layer, I began to develop the forms of the pitcher using light and medium-green colors. Then I used lower saturated colors (grayer greens) to paint the cast shadow. To blend areas of the cast shadow, I used the Smudge variant of Blenders. Finally, I added brighter highlights to the rim of the pitcher using a small Soft Charcoal variant (Charcoal). To reduce the size of the Soft Charcoal, choose the Soft Charcoal variant and move the Size slider on Property Bar to the left.

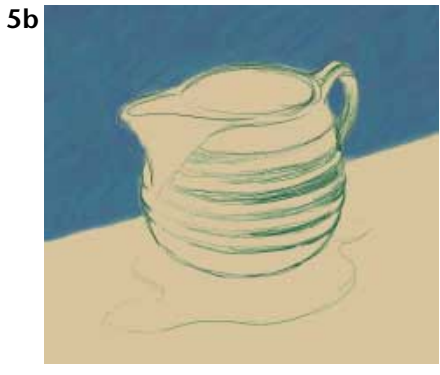

*Painting varied blue colors over the background wall*

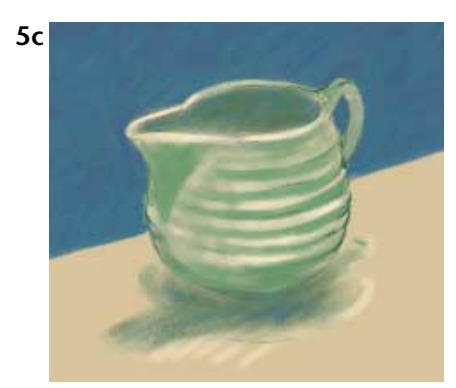

*Building up color and tone on the pitcher*

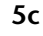

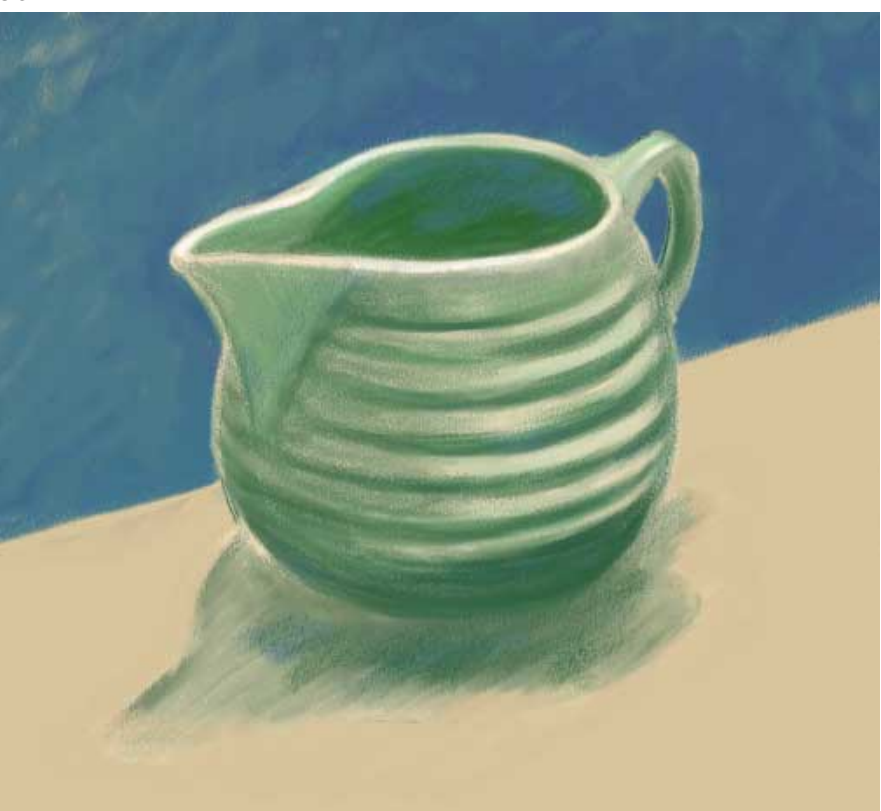

*Adding brighter highlights to the rim of the pitcher*

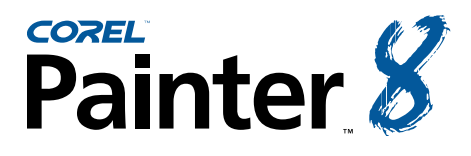

Drawing with Pencils, Charcoal and Pastels Tutorial Assembly Character Charles Tutorial

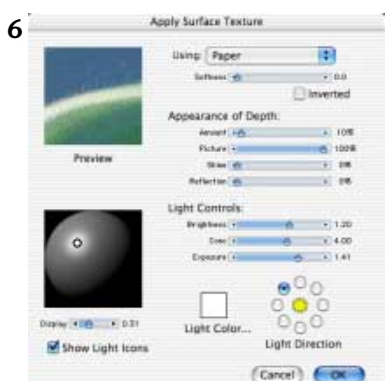

*Lowering the Amount setting in the Apply Surface Texture dialog box*

#### 6 Adding more texture.

To add more of a textural interest to the background, I chose the Pastel Pencil variant of Pastels and added loose cross-hatch strokes. Once the drawing was complete, I added more texture overall the drawing using Apply Surface Texture. For the texture application to look natural, it's important to use the same texture and scale that you used while creating your illustration. So, with Basic Paper still chosen in the Paper Selector, choose Effects, Surface Control, Apply Surface Texture. When the Apply Surface Texture dialog box appears, choose Paper from the Using menu, reduce the Amount setting to 10% and reduce Shine to 0% for a more subtle result. See the completed illustration at the top of page 1.

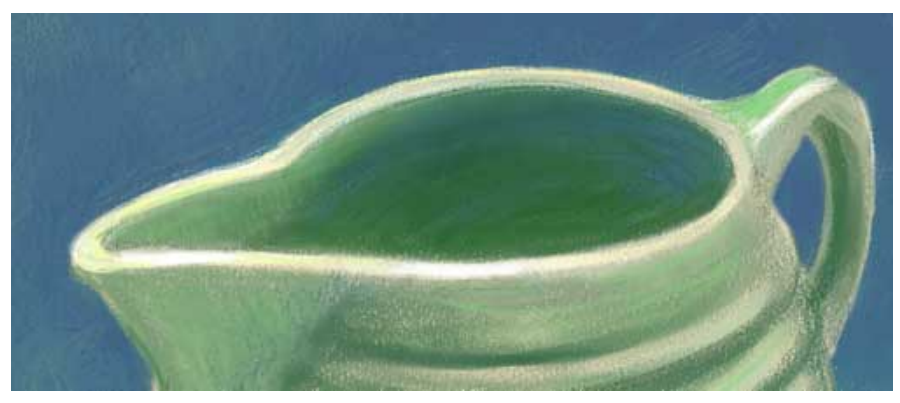

*To add cross-hatched strokes on the inside of the pitcher and on the background, I used the Pastel Pencil variant of Pastels.*

An award-winning artist, author and educator based in San Diego, California, Cher Threinen-Pendarvis has worked with both traditional and electronic tools for nearly thirty years. She has received recognition for her mastery of Corel Painter, Photoshop, and the Wacom pressure-sensitive tablet, using these electronic tools since they were first released. Her digital paintings and illustrations have been exhibited as large-format prints worldwide and her articles and art have been published in many books and periodicals including *The Photoshop WOW! Book, The Official Photoshop Handbook, Photoshop 7 Magic, EFX Art and Design, Design Graphics, Digital Fine Art Magazine, MacWeek, MacUser, Macworld, Publish*, *Photoshop User, Step-by-Step* publications and *Computer Artist*. Cher holds a BFA with Highest Honors and Distinction in Art specializing in painting and printmaking. She is principal of the consulting firm Cher Threinen Design and is author of all five editions of The Painter Wow! Book. *The Painter 7 WOW! Book* is the most recent edition of this highly praised volume of techniques and inspiration. Look for *The Painter 8 Wow! Book*, which is completely revised, featuring classic techniques and the coolest new features in Corel Painter 8!

Cher Threinen-Pendarvis's Web site: http://www.pendarvis-studios.com

The Painter Wow! Book companion Web site: http://www.peachpit.com/wow/painter To order the Painter 8 Wow! Book, phone your order to 800-283-9444 or 510-524-2178, or fax it to 510-524- 2221. Mail your order to Peachpit Press, 1249 Eighth Street, Berkeley, CA 94710, or order online and save on postage and save a tree! Order online at: http://www.peachpit.com

© 2003 Corel Corporation. All rights reserved. All other product, font, company names and logos are trademarks or registered trademarks of their respective companies.